# エコ出願(インターネット出願)手続の流れ

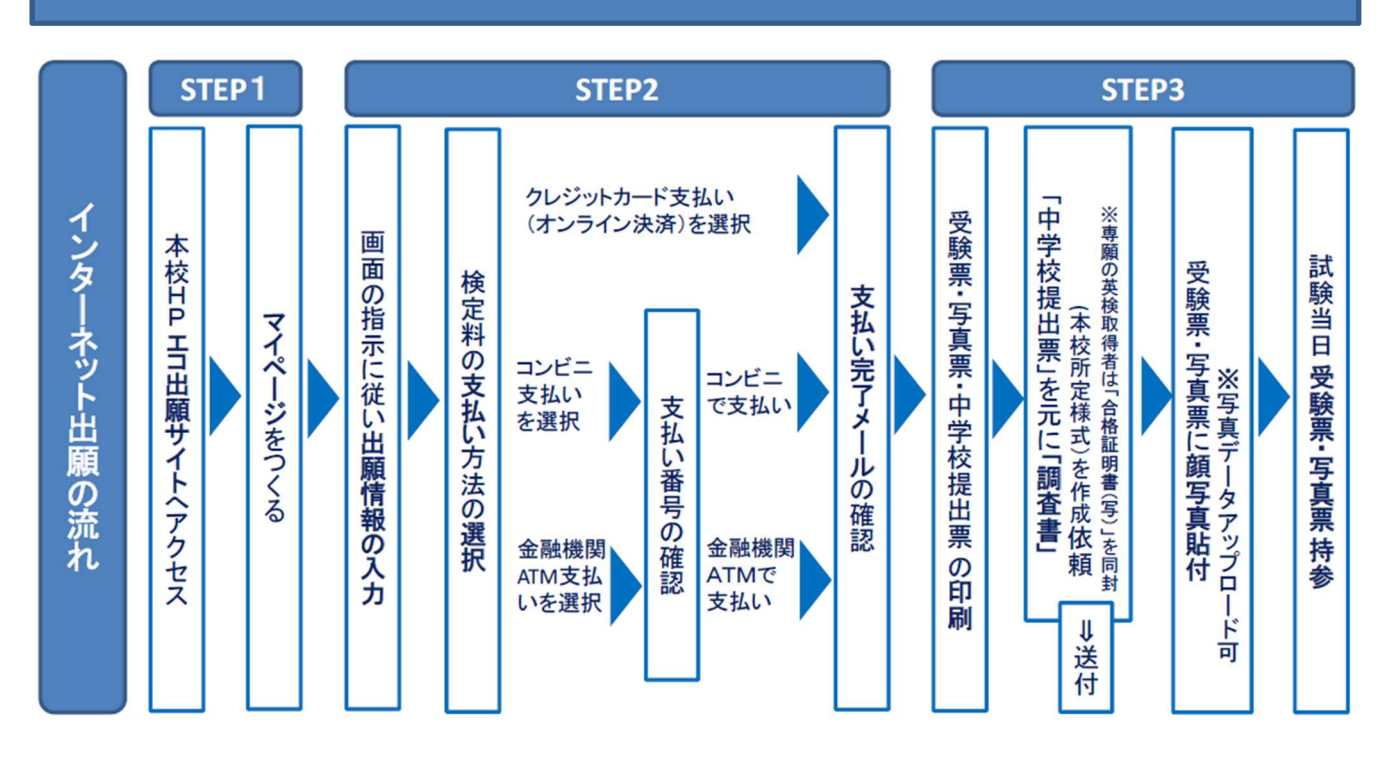

エコ出願利用可能期間 ※調査書は1月22日 (月) 必着 (詳細は募集要項参照)

【マイページ登録 ~ 受験料支払 (出願期間)】

令和 6 年 1 月 5 日(金)午前 9 時~令和 6 年 1 月 22 日(月)午後 4 時

# エコ出願を利用する環境について

インターネットに接続できる環境(パソコン・スマートフォン(以下,スマホ)・タブレット端末)及びプリンタを ご用意いただける方は,ご自宅等で出願が可能です。

 \*スマホ・タブレットでご出願いただき、プリンタとの接続ができない場合は、プリンタが接続された パソコンでログインしていただきプリントアウトしてください。ご自宅以外のパソコンでも、ご登録い ただいたメールアドレスとパスワードを使ってログインすることができます。

 また、スマホ・タブレットから直接プリントする場合は、コンビニエンスストア等のマルチコピー機を 利用することもできます。

ご自宅にパソコン・スマートフォン等のインターネット環境がない場合は、本校のパソコンをご利用いただ くことも可能です。ご来校でのエコ出願を希望される場合は、本校まで事前にお問い合わせください。

※日曜・祝祭日および年末年始 12 月 27 日(水)~1 月 5 日(金)を除く。 詳細は「お問合せ先」(P.10)をご覧ください。

STEP1

# 1. エコ出願サイトへアクセス

入学試験要項を確認して、本校HPから『エコ出願サイトはこちら』ボタンをクリック

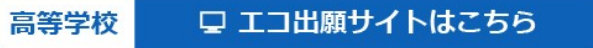

## 2.マイページをつくる

①はじめての方は、「はじめての方はこちら」をクリックしてください。

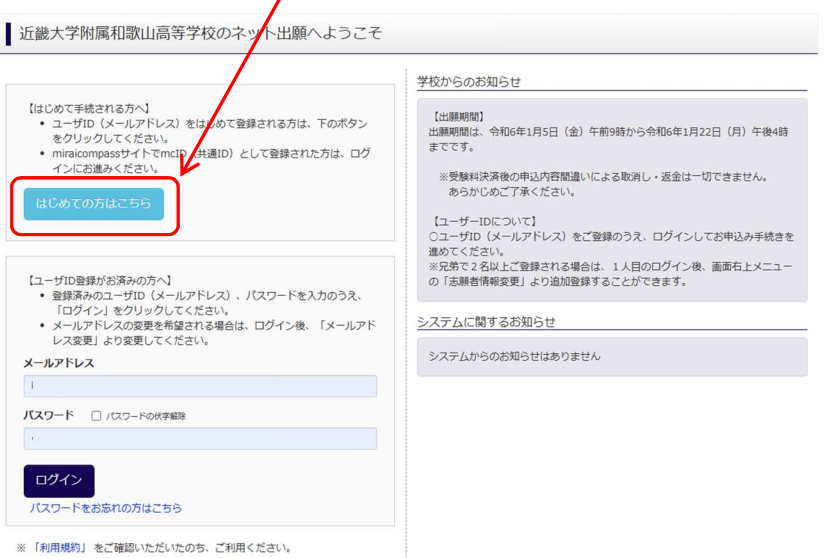

# ②ご自分のメールアドレスを入力し、「送信」ボタンをクリックします。

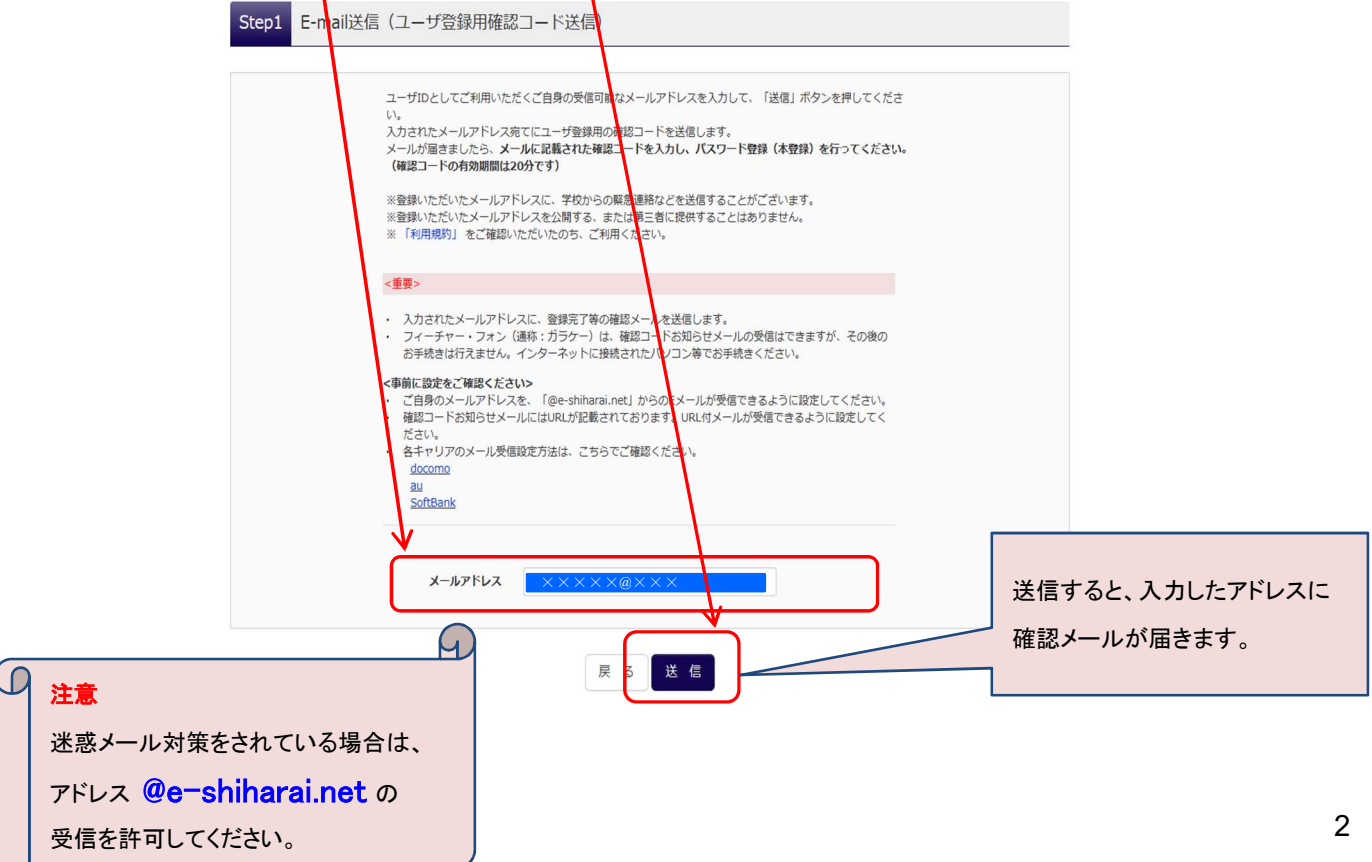

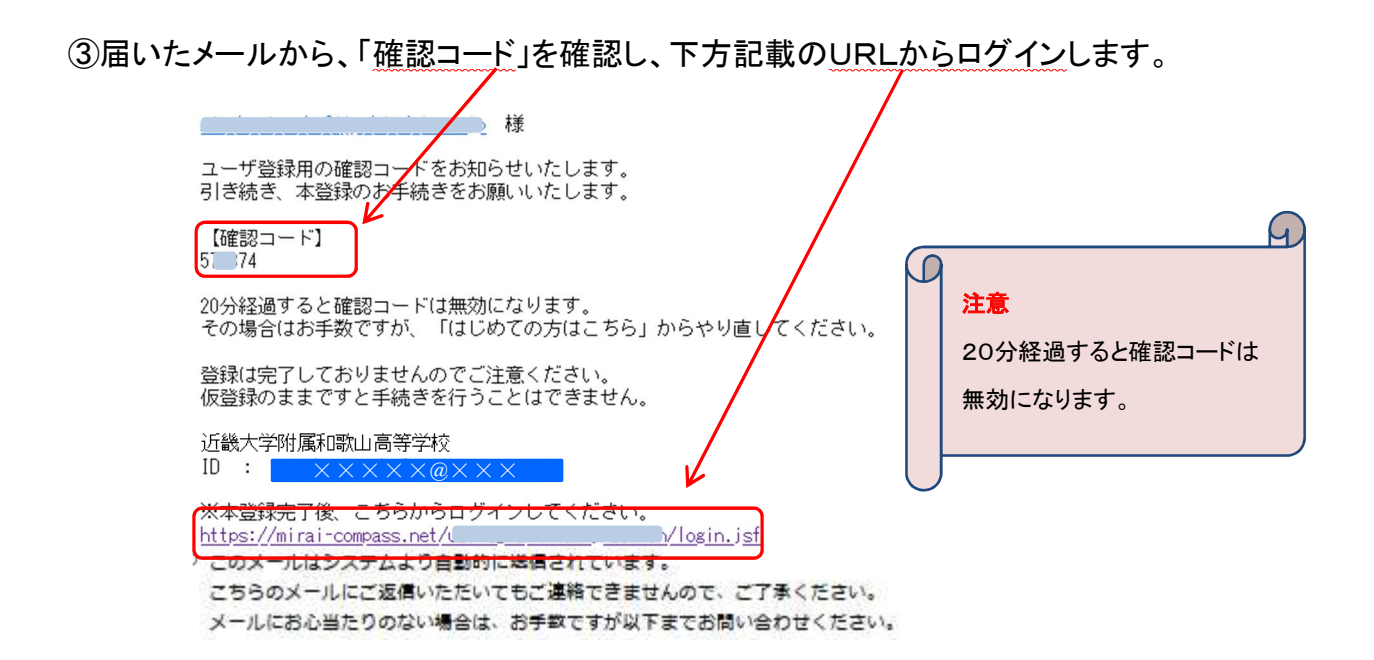

## ④「確認コード」「志願者名(カナ)」「パスワード」を入力して、「登録」ボタンをクリックします。

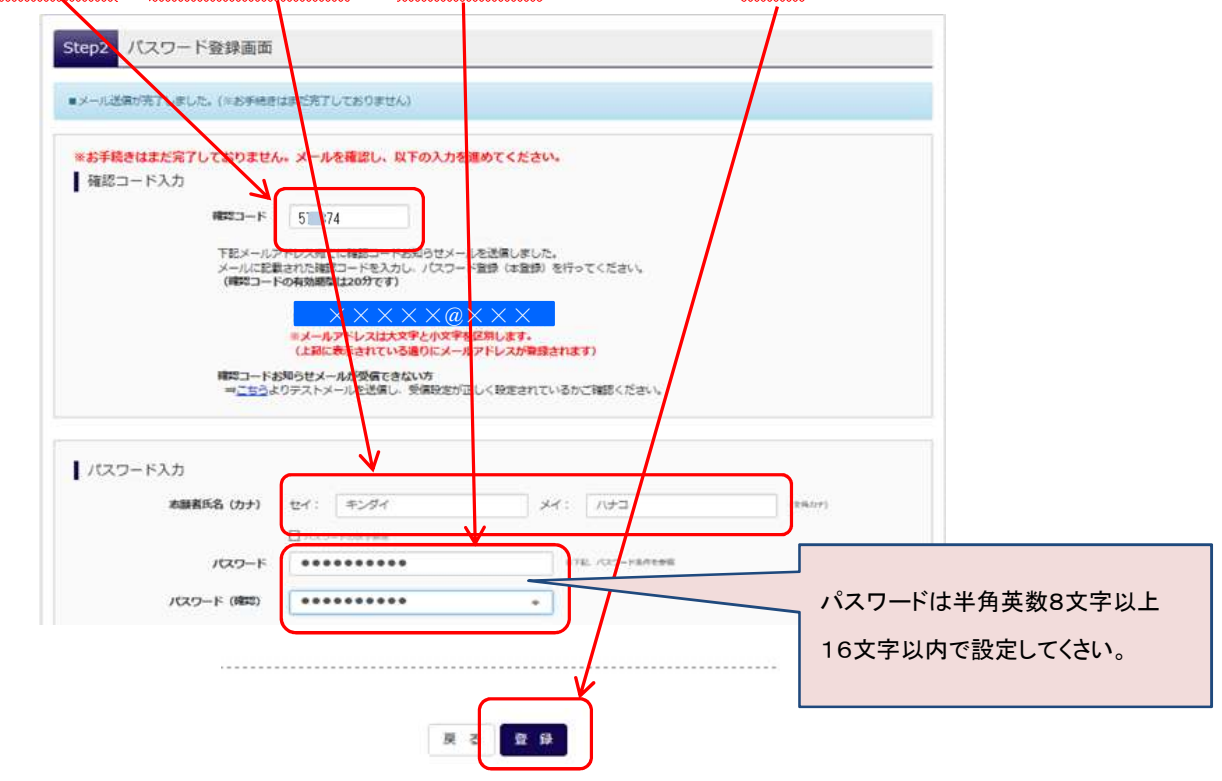

### ⑤「ログインへ」をクリックします。

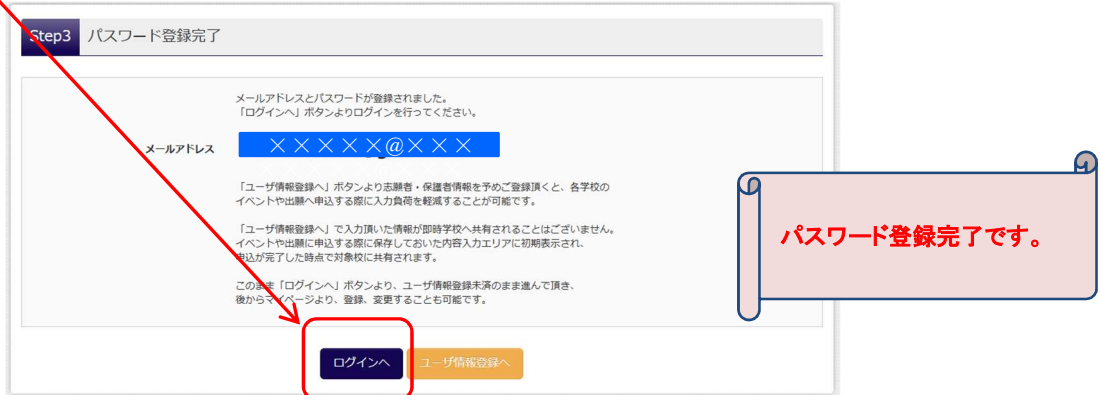

STEP2

1.出願情報の入力

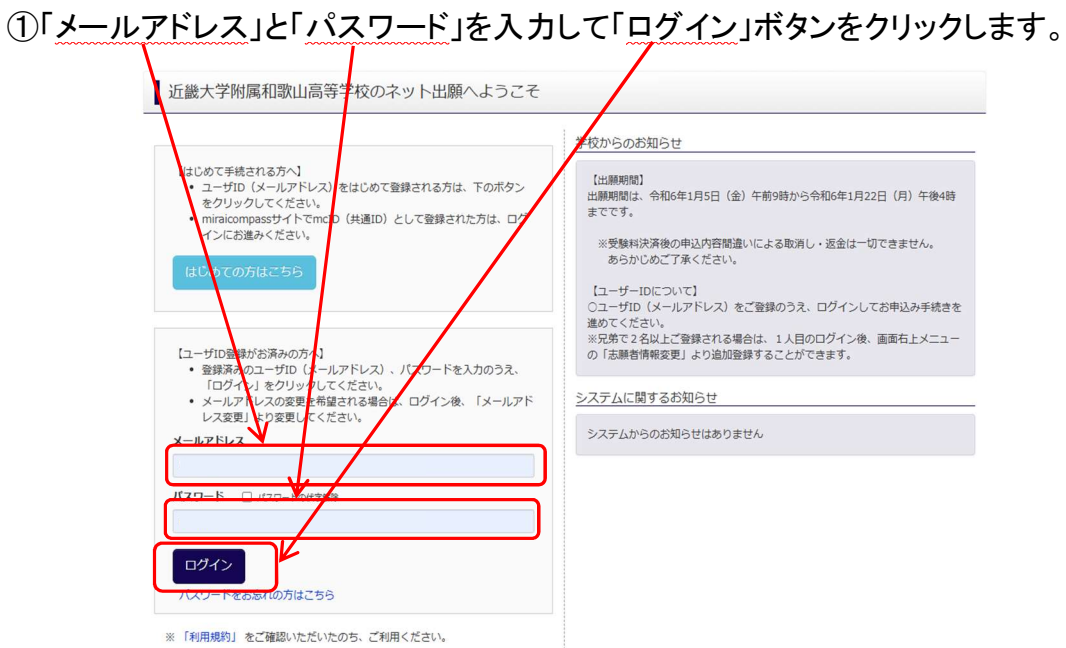

②マイページの「新規申込手続きへ」をクリックします。

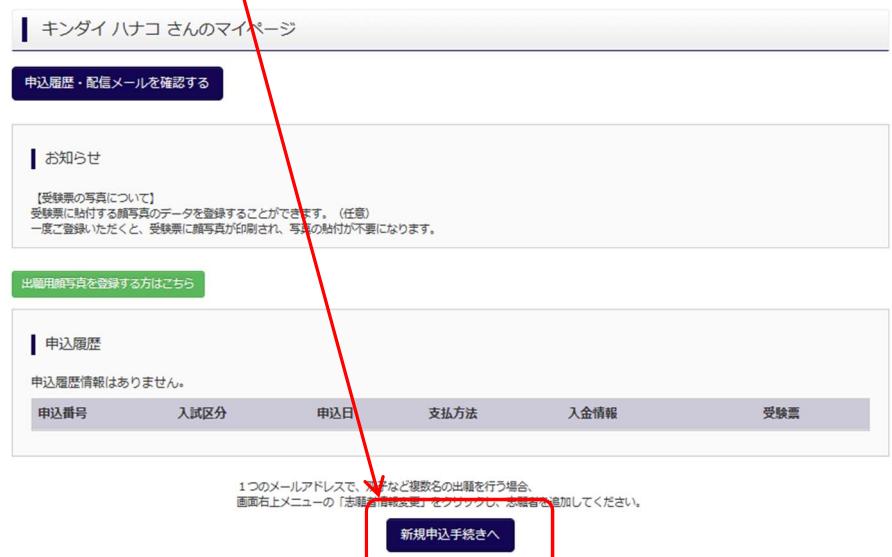

3「入試区分」選択し「次へ」ボタンをクリックします。

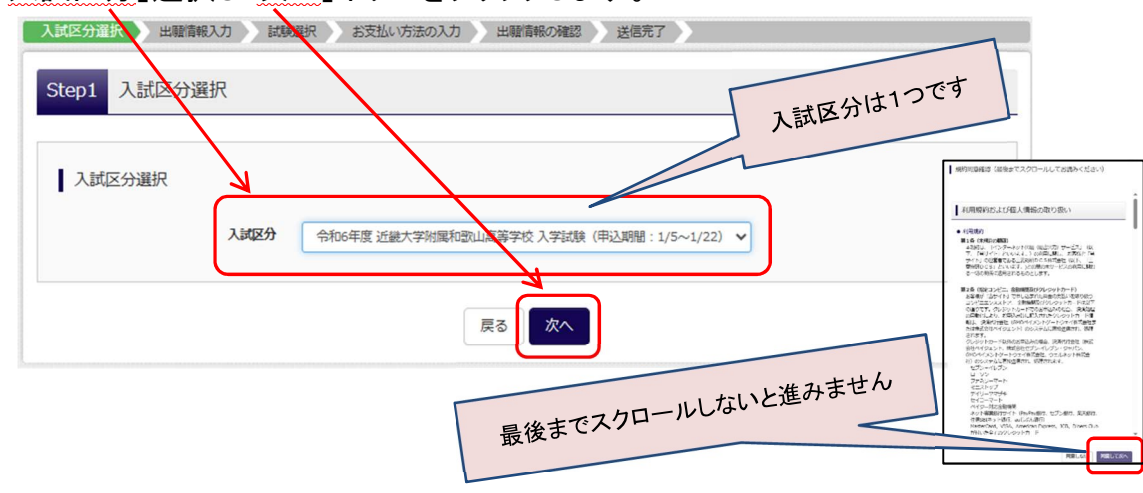

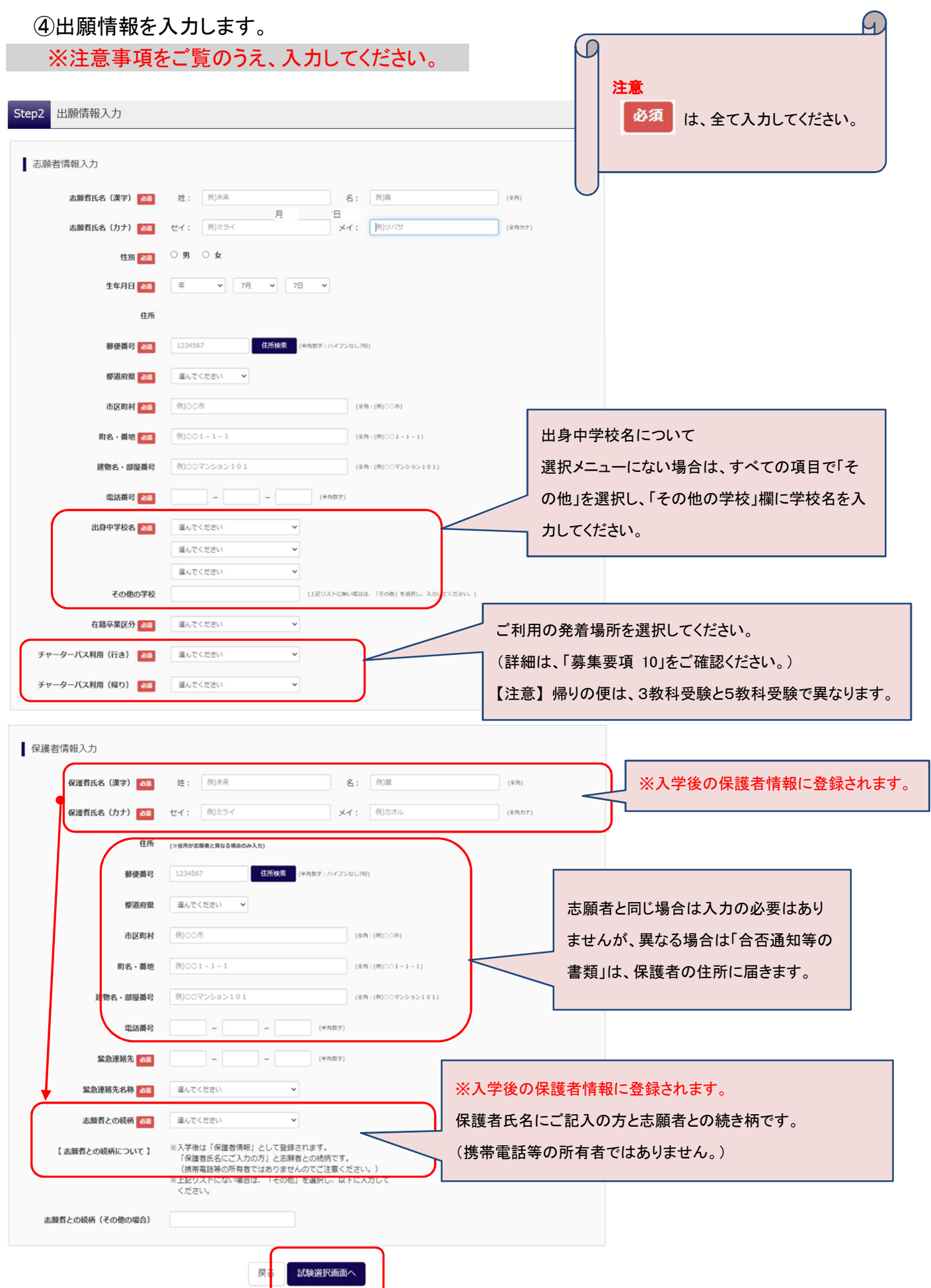

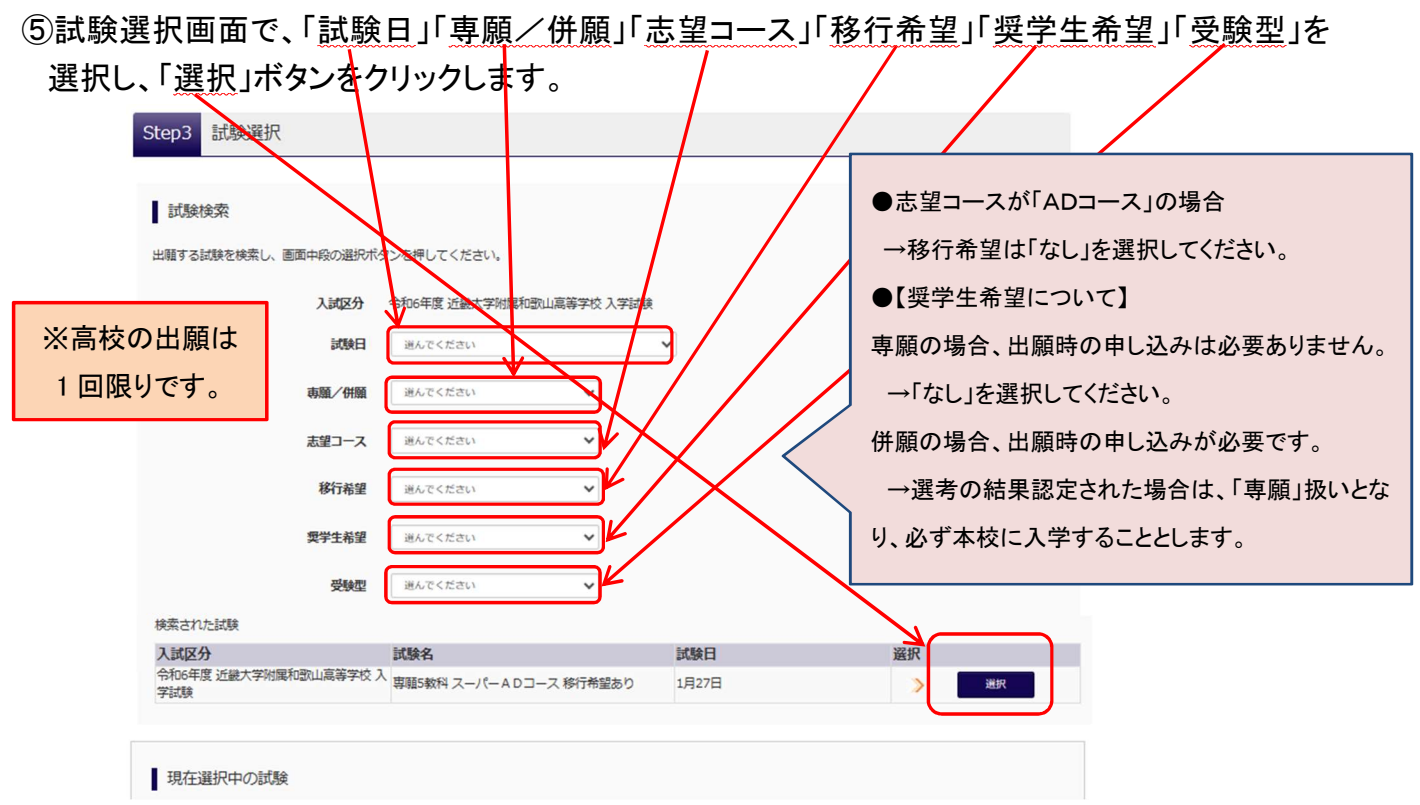

## ⑥選択ボタンをクリックすると、下画面のように出願する入試が「現在選択中の試験」に移動し ます。

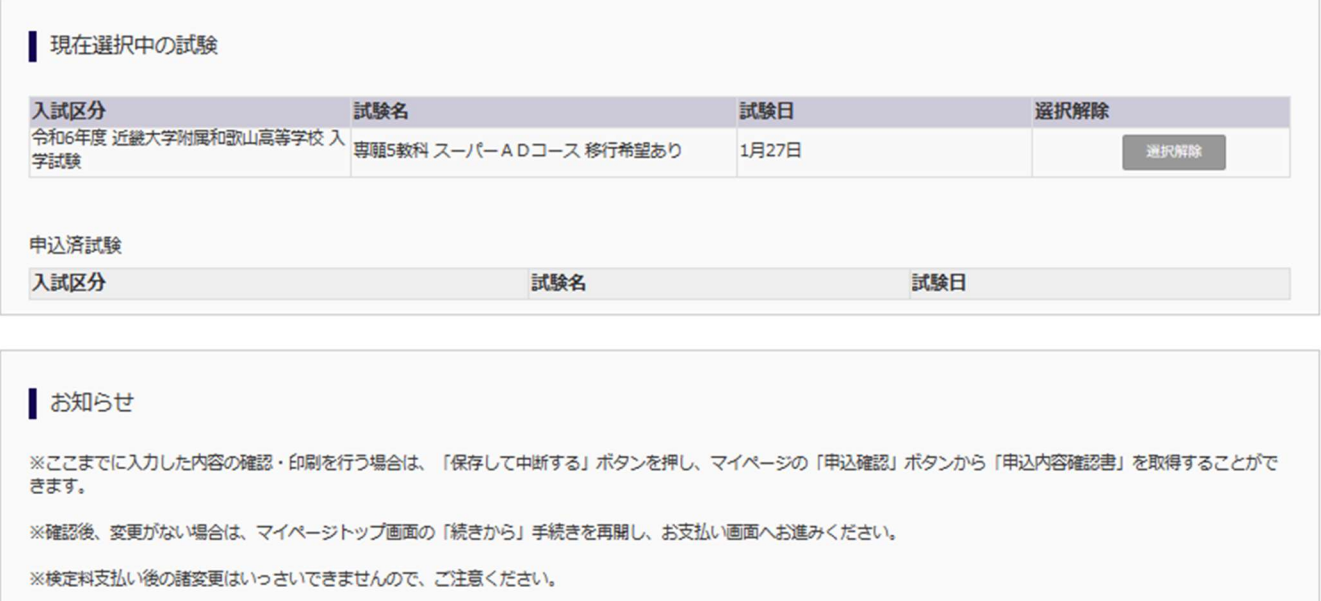

## ⑦「お支払い画面へ」ボタンをクリックします。(「保存して中断」も可能です。)

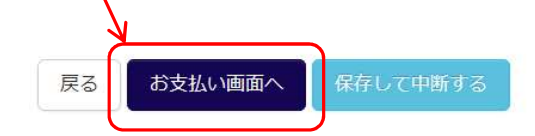

### 2.受験料のお支払い

お支払方法を選択し、「確認画面へ」ボタンをクリックします。

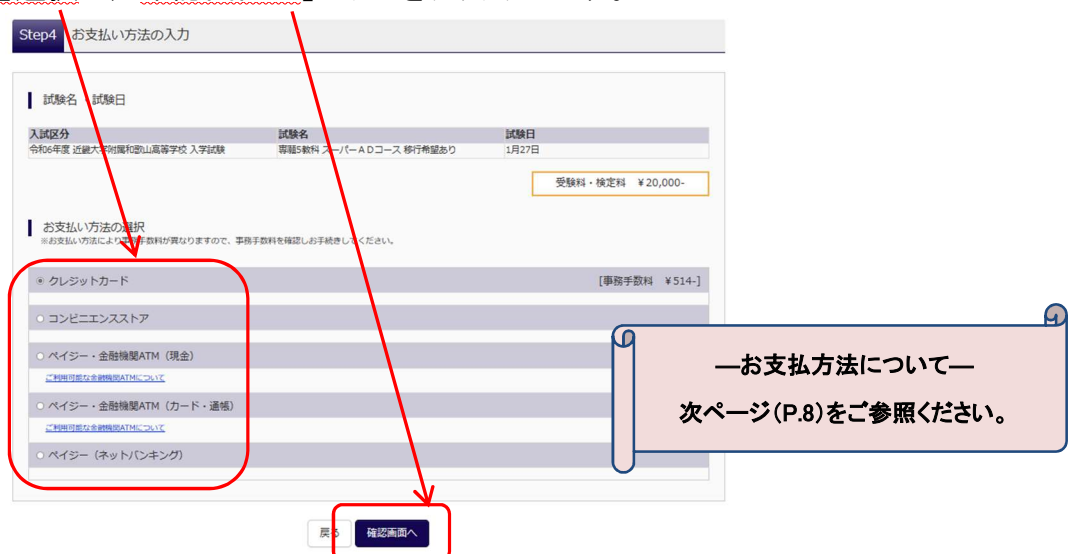

詳細なお支払方法は、出願サイトにてお支払い方法を選択すると表示されます。

- <ご注意ください>
	- ・受験料支払い方法を確定して次に進んだ後は、入力内容の誤りをインターネット上で訂正することは できません。
	- ・受験料お支払い後、万が一誤りを発見した場合は、本校までお問い合わせください。

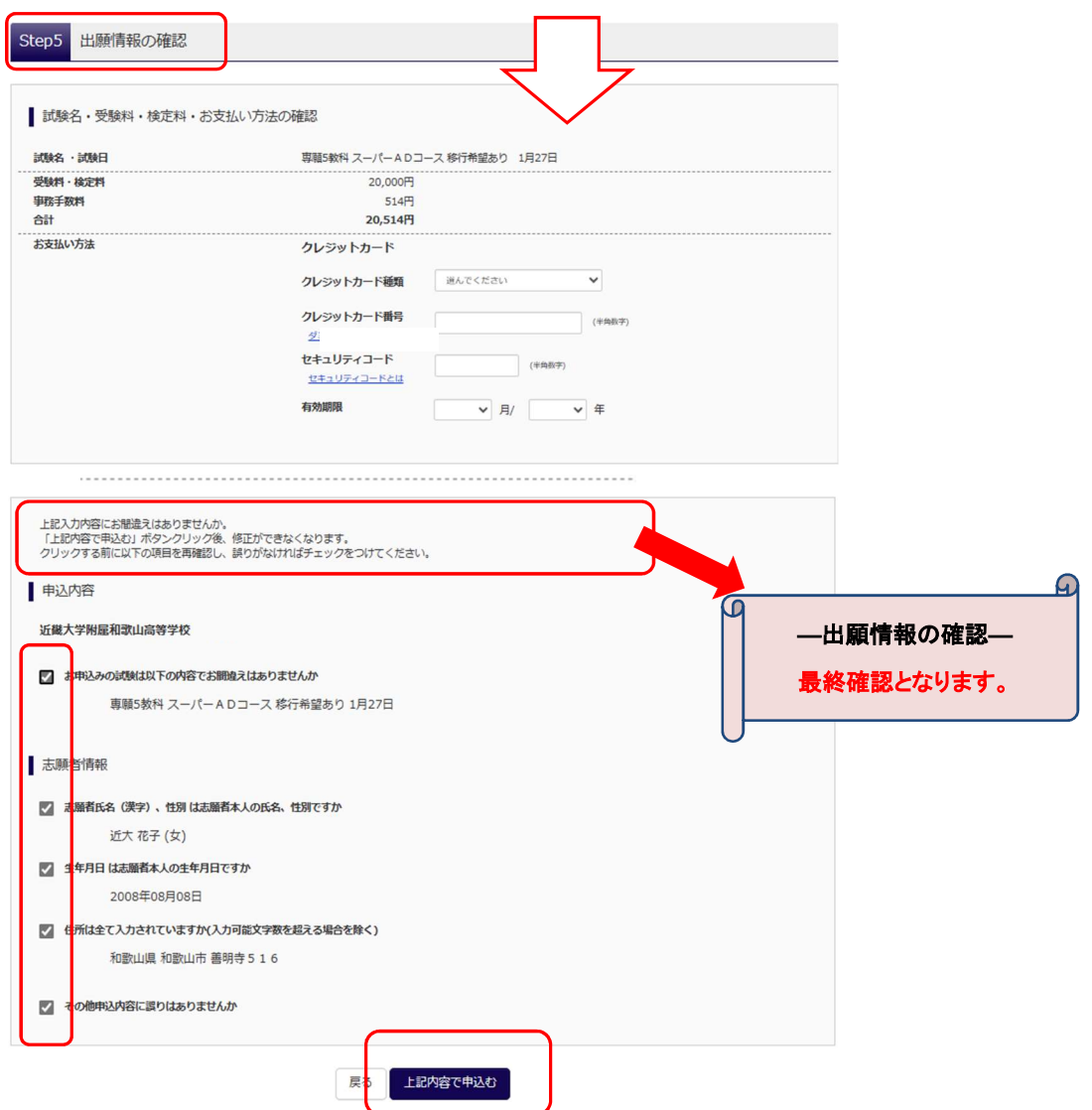

### 【受験料のお支払い方法について】

### お支払い方法は、クレジットカード、コンビニまたはペイジー(金融機関 ATM)からお選びいただけます。

#### ☆クレジットカードによるオンライン決済 (※決済手数料が必要です)

クレジットカードによるオンライン決済にて、24 時間、受験料のお支払いが可能です。出願手続きの中で、 クレジットカード番号など必要な情報を入力し、決済を完了させます。保護者の方などのクレジットカード をお使いいただけます。

▼ご利用いただけるクレジットカード

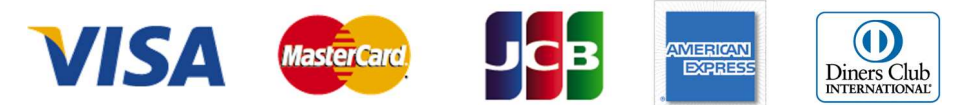

### ☆コンビニでのお支払い (※支払い手数料が必要です)

以下のコンビニにて、24 時間、受験料のお支払いが可能です。

▼ご利用いただけるコンビニ

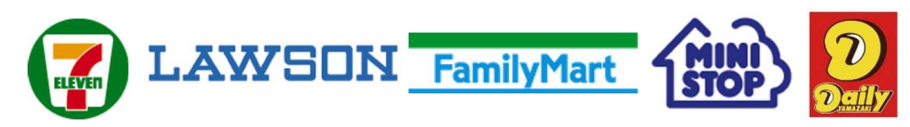

※各コンビニでの詳しいお支払方法を確認したい場合は、出願サイトの画面下部にある、『よくある質問』から、 『支払方法について』をクリックしてください。

 出願登録後お支払い番号を確認し、選択したコンビニレジにてお支払いを済ませてください。お支払い後に 受け取る「お客様控え」はご自身で保管してください。

### ☆ペイジー(金融機関 ATM)でのお支払い(※支払い手数料が必要です)

ペイジー対応金融機関ATM(ペイジーマークが画面に表示されているもの)でお支払いいただけます。ご 自分の預金口座のある金融機関の ATM をご利用になるのが便利でしょう。ただし、金融機関の窓口で、 お支払いいただくことはできません。

▼ご利用いただける金融機関

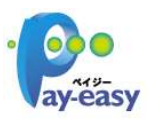

 みずほ銀行、りそな銀行、埼玉りそな銀行、三井住友銀行、千葉銀行、ゆうちょ銀行、 三菱UFJ銀行、横浜銀行、関西みらい銀行、広島銀行、福岡銀行、十八親和銀行、 東和銀行、熊本銀行、京葉銀行、南都銀行、足利銀行、七十七銀行、群馬銀行

☆ペイジー(ネットバンキング)

[ご注意]

コンビニ及びペイジー(金融機関 ATM)にはお支払い期限がありますので、速やかにお支払いを済ませてくだ さい。

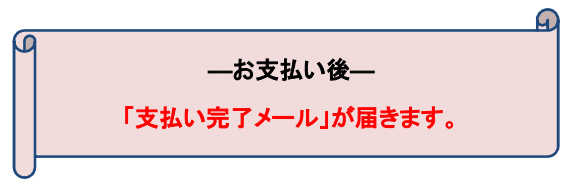

STEP3

### 1.受験票・写真票(提出用)の印刷

 ①受験料お支払い後、マイページより『受験票出力』ボタンをクリックして「受験票・写真票(提出 用)」をダウンロードします。

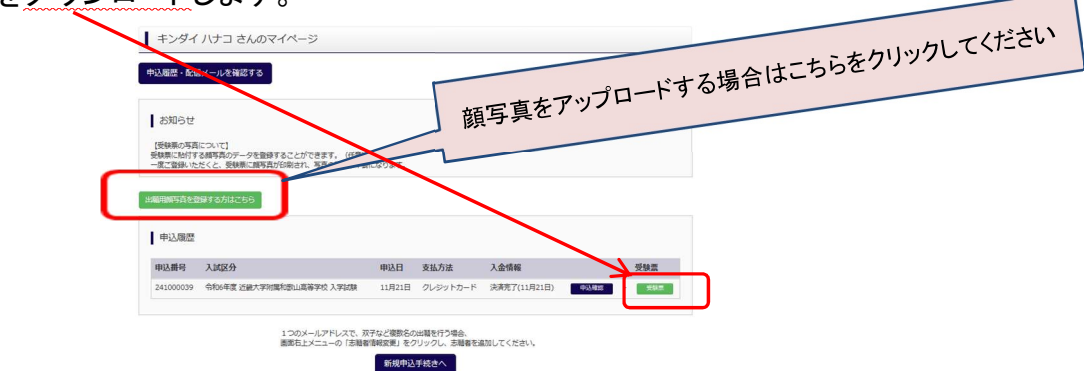

 ②「受験票・写真票(提出用)」を印刷し、切り離して、同じ写真を貼付(または画像印刷)して、 両方とも試験当日必ずお持ちください。

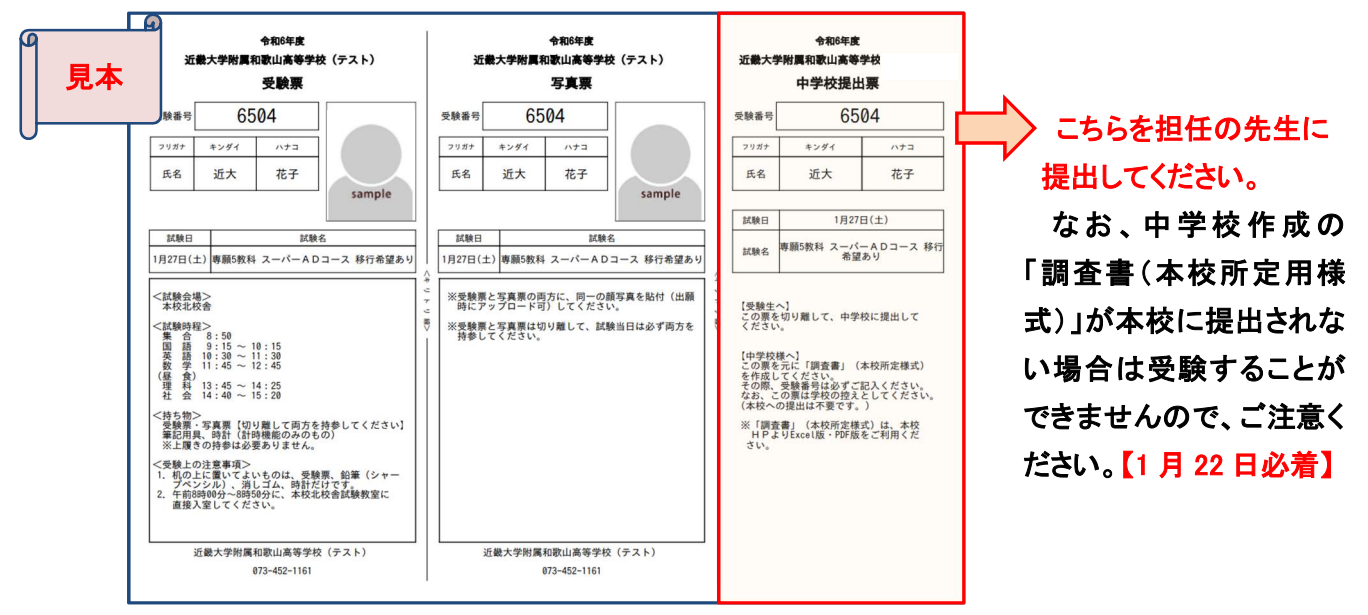

※印刷は、A4サイズ(横方向)の白い紙でお願いします。

 受験票と写真票(提出用)の両方に、志願者の同一の顔写真(試験日前3ヶ月以内に撮影した、正面上半 身無帽無背景、縦 4 ㎝×横 3 ㎝のもの)を貼付してください。なお、顔写真データを、出願時にアップロー ドすることも可能です。

 ※受験票と写真票(提出用)は切り離して、試験当日は必ず両方を持参してください。 ※ご自宅にプリンタが無い場合は、コンビニエンスストア等でも印刷することも可能です。

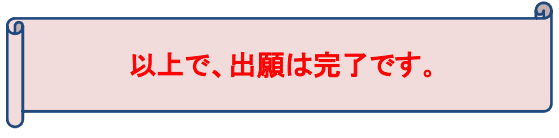

 ご自宅にパソコン・スマートフォン等のインターネット環境がない場合は、本校のパソコンをご利用いただくこ とも可能です。ご来校でのエコ出願を希望される場合は、事務室まで事前にお問い合わせください。

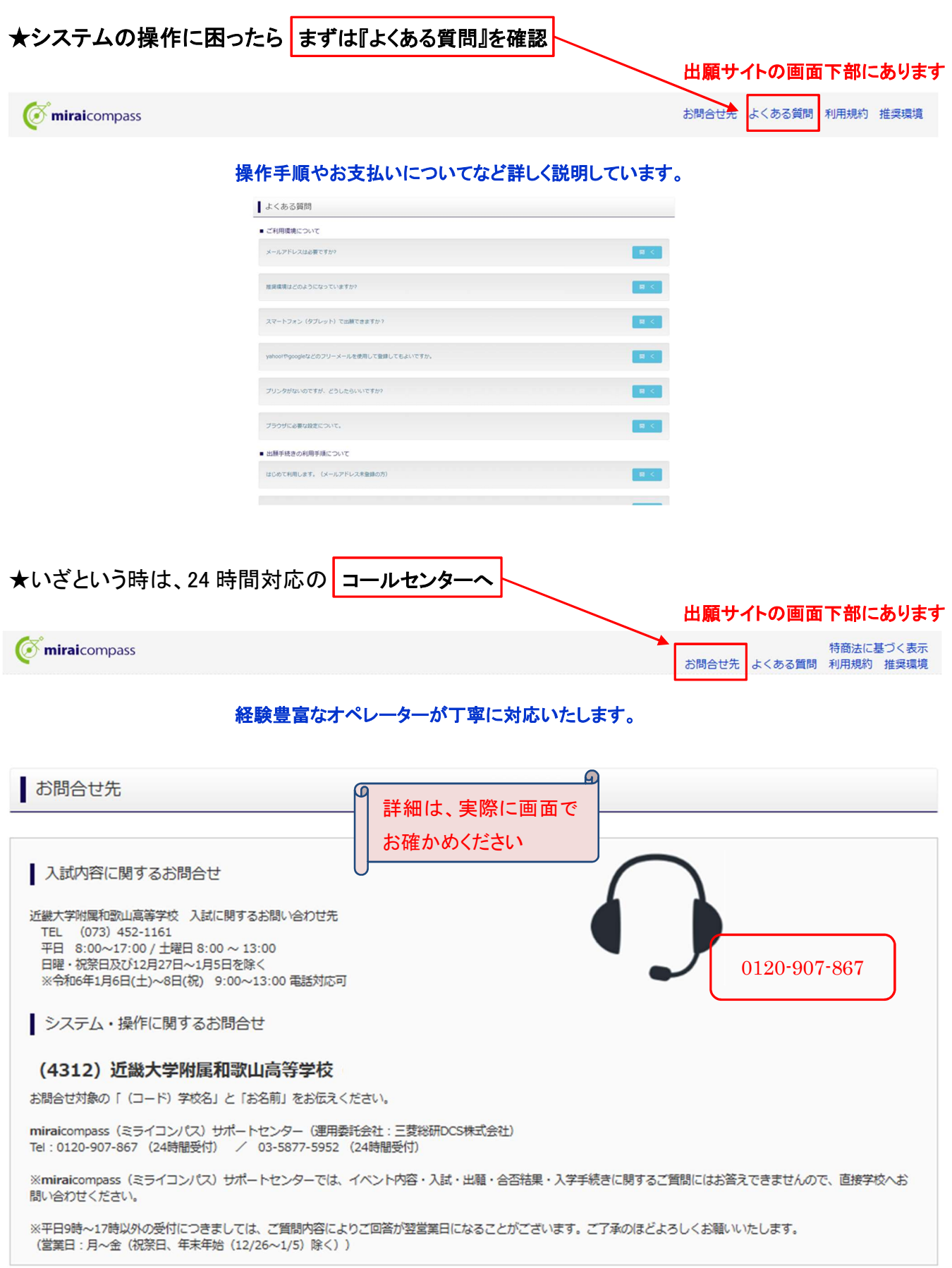